Le serveur de communication IceWarp

# Guide de la conférence

Version 13.0 Deep Castle 2

Ice*Warp®* 

Octobre 2021

*© DARNIS Informatique / IceWarp France Toute reproduction interdite sans accord de DARNIS Informatique*

## **Sommaire**

#### **[Guide de la conférence](#page-2-0) 1**

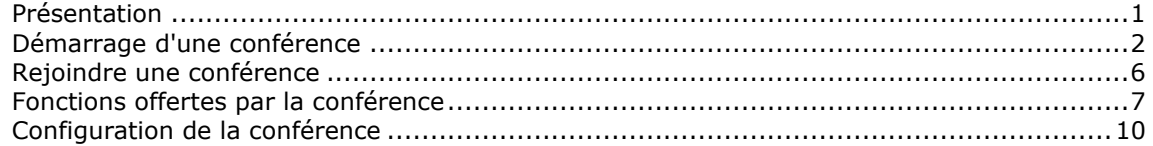

# <span id="page-2-0"></span>**Guide de la conférence**

#### <span id="page-2-1"></span>Présentation

La conférence est un service de conférence téléphonique et vidéo avec partage d'écran.

La conférence sur la version Deep Castle 2 est un **microservice** IceWarp, c'est à dire que la fonction est externe (dans le cloud). Elle s'utilise à partir du **Client Web d'IceWarp**.

Pour plus d'informations, aller sur le site [icewarp.com](https://www.icewarp.com/cloud-microservices) ou envoyer un message à [support@icewarp.fr.](mailto:support@icewarp.fr)

L'utilisation de la conférence nécessite une licence spécifique.

La licence donne droit à

- Des conférences jusqu'à **70 participants**
- **L'enregistrement** de la conférence (qui est une option)
- La **planification** (à partir de l'agenda)
- La **protection** par mot de passe

Pour tester la conférence, vous pouvez demander la mise niveau de votre licence et choisir la période d'essai de 14 jours de la version complète. Avant les 14 jours, il faudra dire si vous ne souhaitez pas conserver la version.

Pour faire une mise à niveau de la version, utiliser l'URL suivante :

https://www.icewarp.com/upgrade-dc-gen2/?order-id=<**id de la commande**>&os=win

L'ID de la commande est disponible sur la console administration dans le menu Aide -> Licence.

Ce document donne un rapide mode d'emploi pour les utilisateurs de la conférence (organisateur et participants).

Il est préférable d'utiliser un navigateur Google Chrome ou Microsoft Edge récent.

Les utilisateurs doivent disposer d'une caméra et d'un microphone sur leur poste de travail.

### <span id="page-3-0"></span>Démarrage d'une conférence

Une conférence se lance à partir du **WebClient** de plusieurs façons :

- Par le bouton
- Par **Créer** -> **Conférence** :

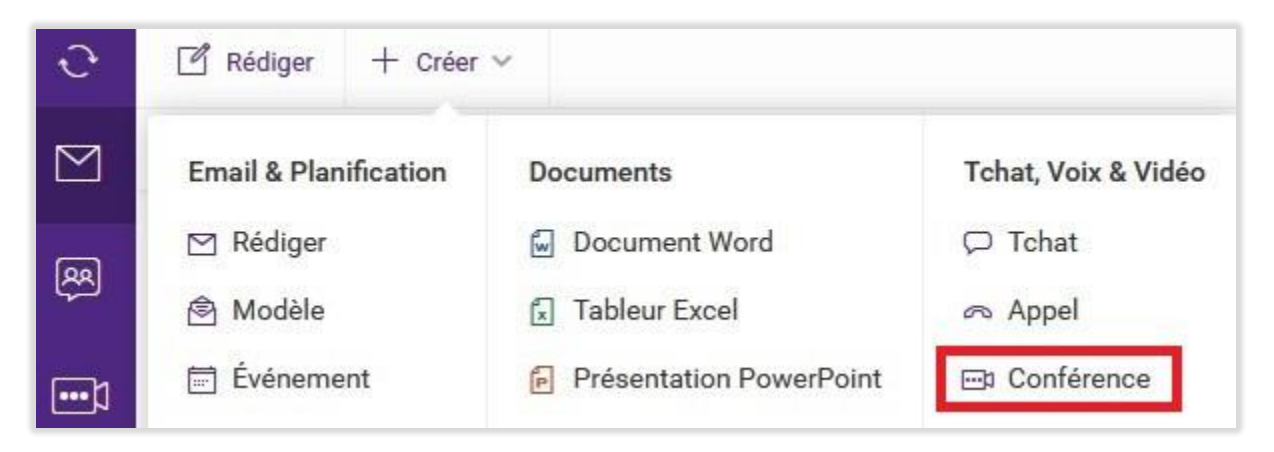

Par TeamChat (clic droit) :

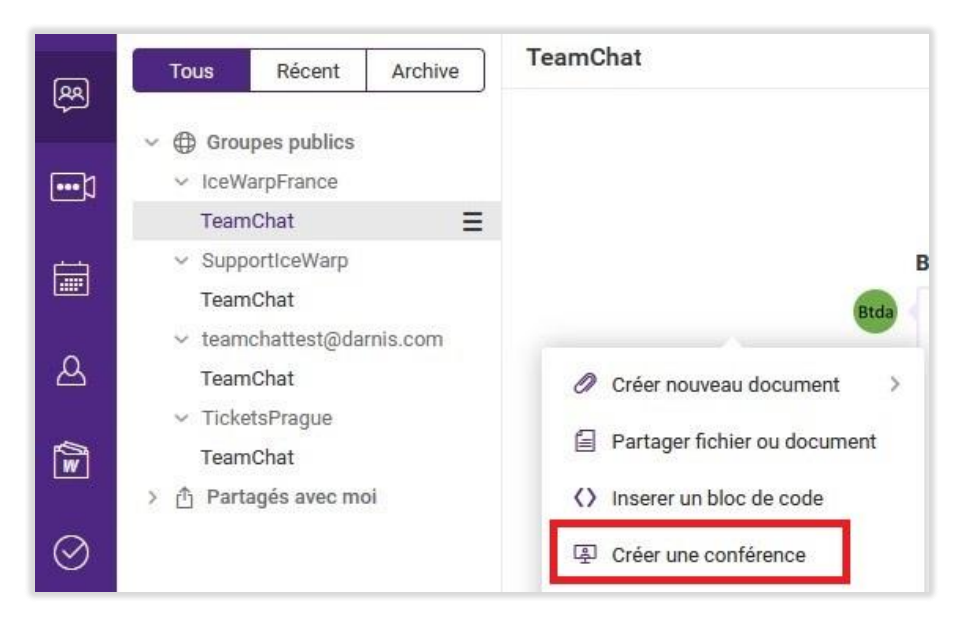

Par un clic droit sur un contact de la **messagerie instantanée** (Tchat).

Exemple de démarrage de la conférence sur un serveur qui a la licence de la conférence sans l'option enregistrement, on obtient la fenêtre :

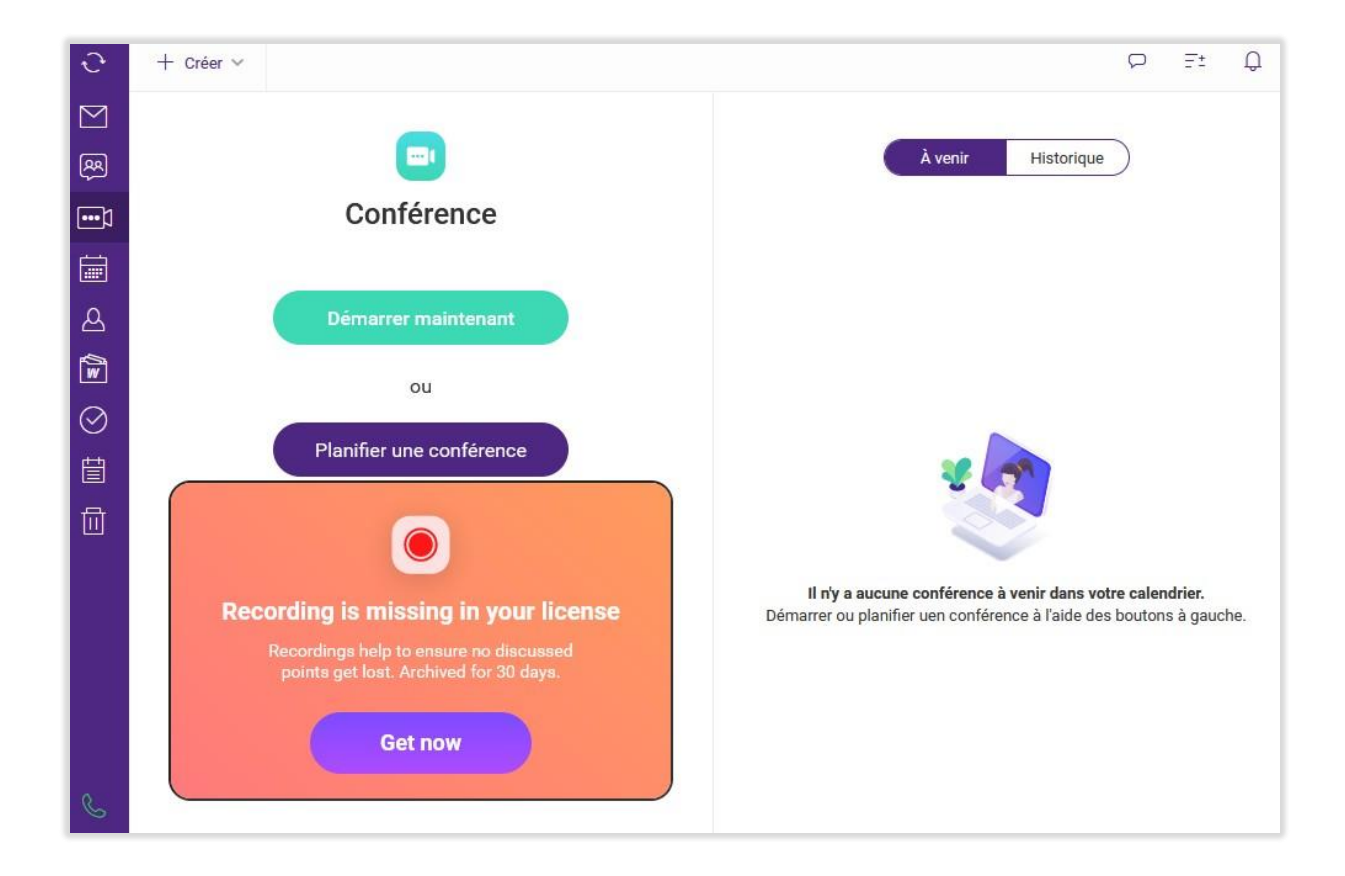

On peut aussi **planifier** une conférence à partir d'un événement du **calendrier** en cochant l'option "Conférence" et inviter directement les participants :

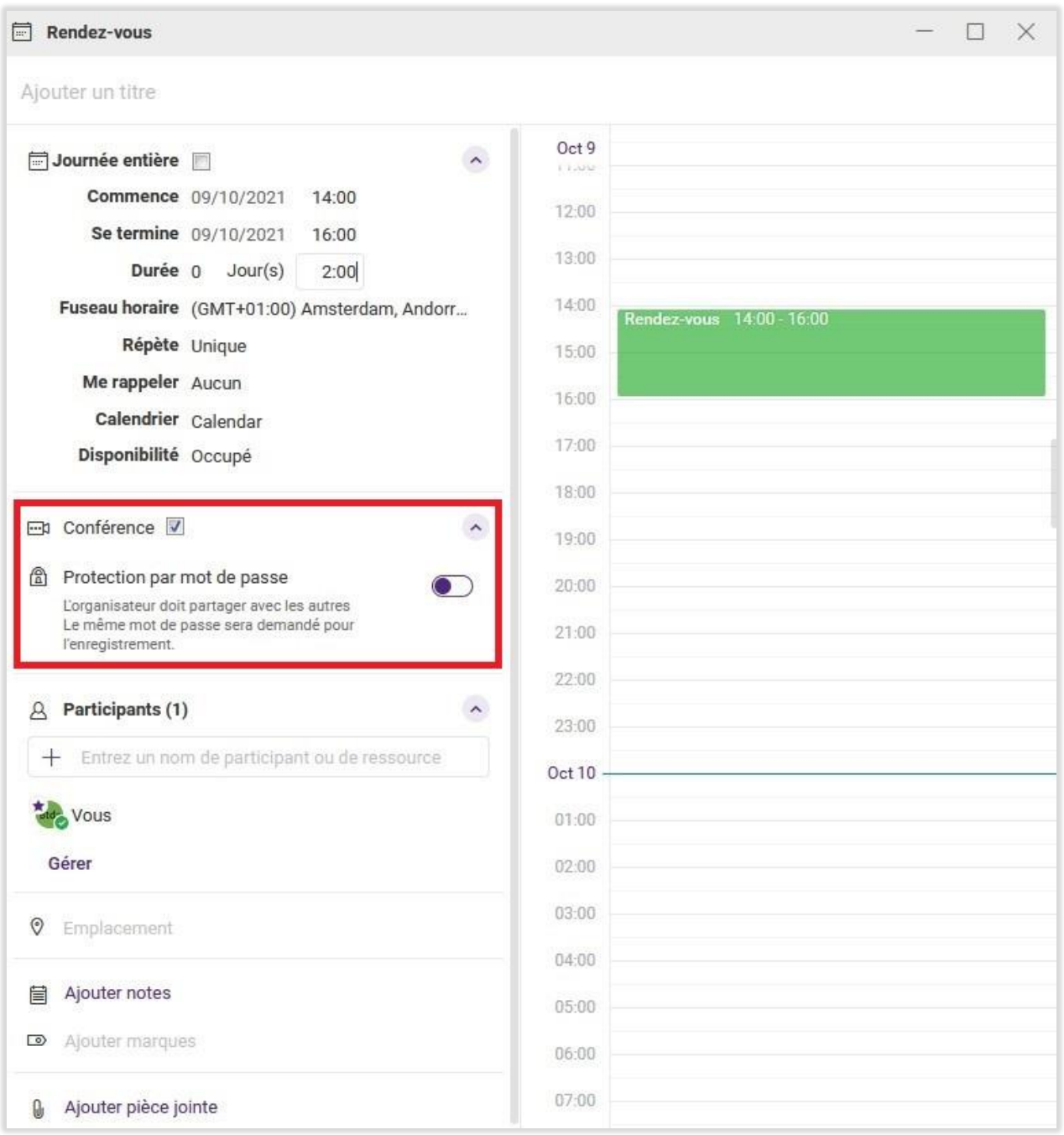

Au démarrage de la conférence, on obtient :

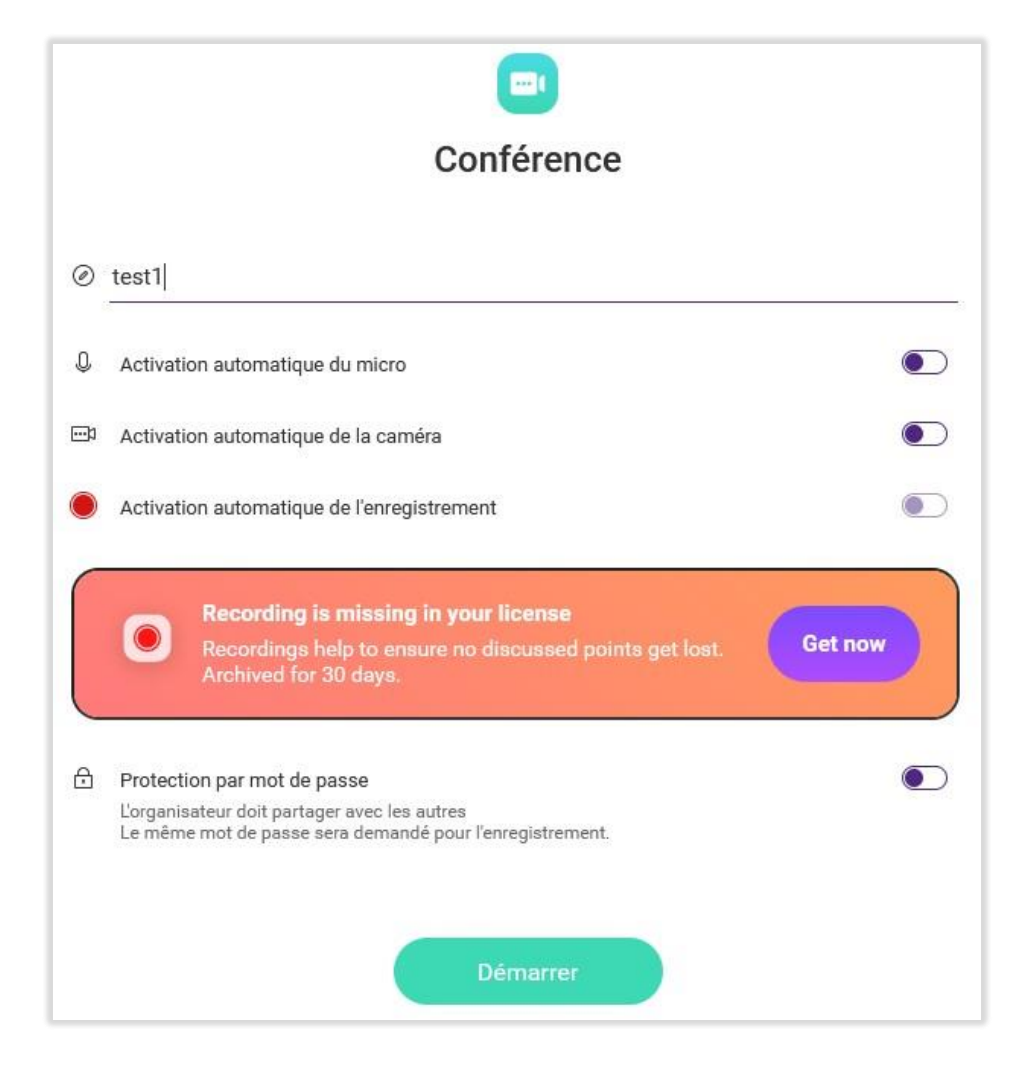

On peut alors entrer le nom de la conférence, choisir les options de démarrage et un mot de passe si besoin.

En cliquant sur "Démarrer", la fenêtre de la conférence s'ouvre, [voir l'écran obtenu.](#page-8-0)

#### <span id="page-7-0"></span>Rejoindre une conférence

Une conférence programmée peut être rejointe comme une nouvelle conférence (voir plus haut) et dans la fenêtre qui s'ouvre il faut cliquer sur une des conférences programmées :

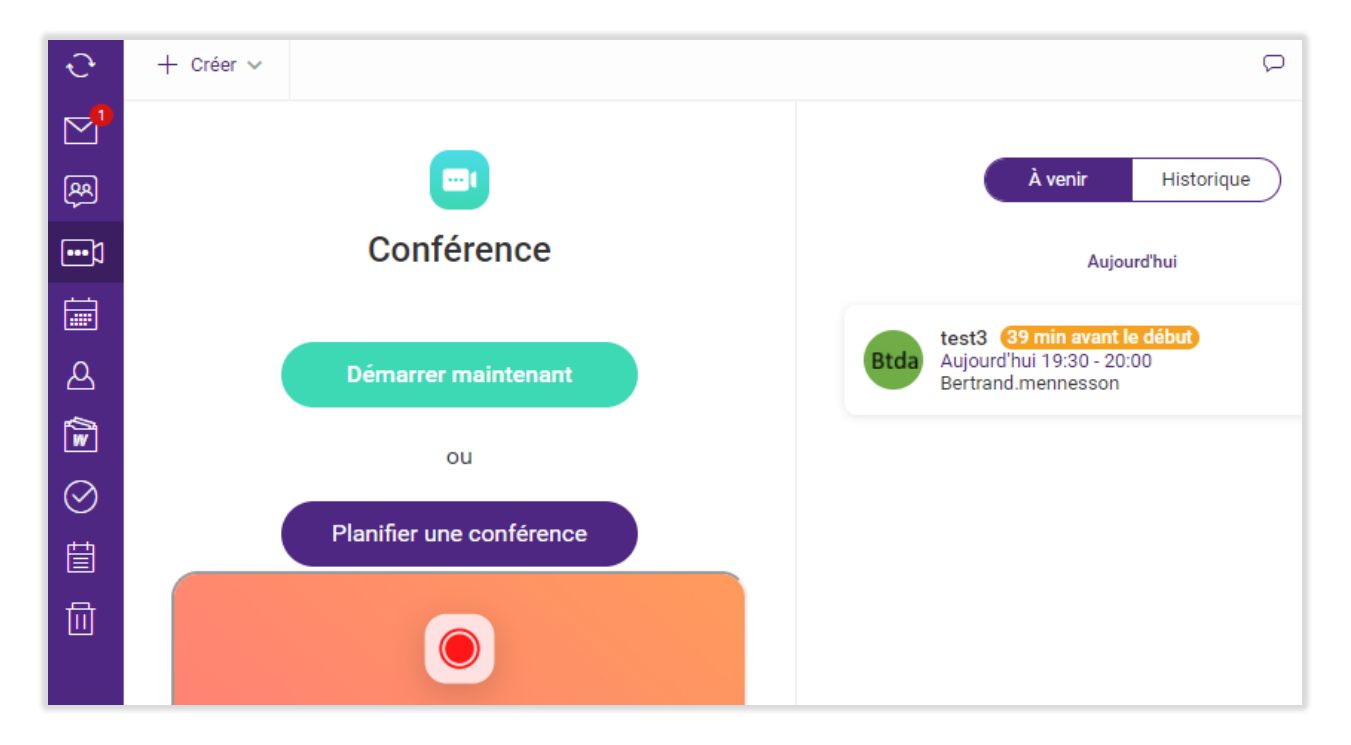

Sinon, il faut **utiliser le lien URL** qui se trouve soit dans **l'invitation** du calendrier, soit l'invitation par **email**, soit l'invitation par le **Tchat**.

Il est possible de **cliquer** sur le lien pour ouvrir un navigateur ou le **copier** dans un navigateur et y accéder. La fenêtre de la conférence doit apparaîtr[e, voir l'écran obtenu.](#page-8-0)

La connexion doit nécessairement être **sécurisée** (https://...).

Il faut autoriser l'utilisation du **microphone** et de la **caméra**.

Utiliser de préférence les navigateurs **Google Chrome** ou **Microsoft Edge**.

La conférence ne fonctionne pas actuellement à partir d'un smartphone.

**Note** : pour accéder à la conférence, le client doit pouvoir accéder aux ports de sortie suivants : 443/TCP, 4443/TCP, 10000/UDP, 19302/UDP. D'une façon générale, le client ne doit pas bloquer le trafic UDP et le trafic WebRTC doit être disponible (ICE,STUN).

### <span id="page-8-0"></span>Fonctions offertes par la conférence

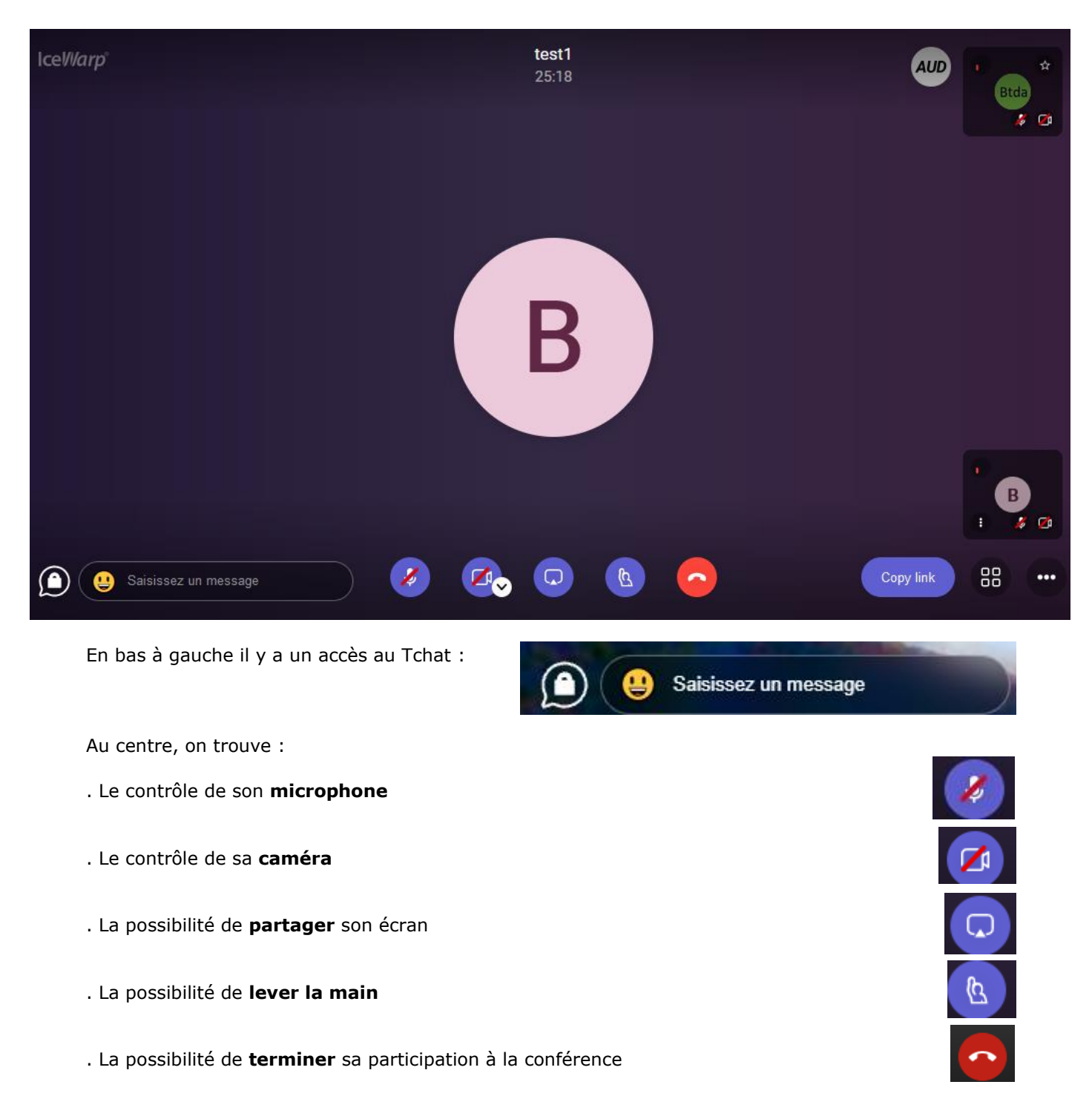

*© DARNIS Informatique / IceWarp France Toute reproduction interdite sans accord de DARNIS Informatique*

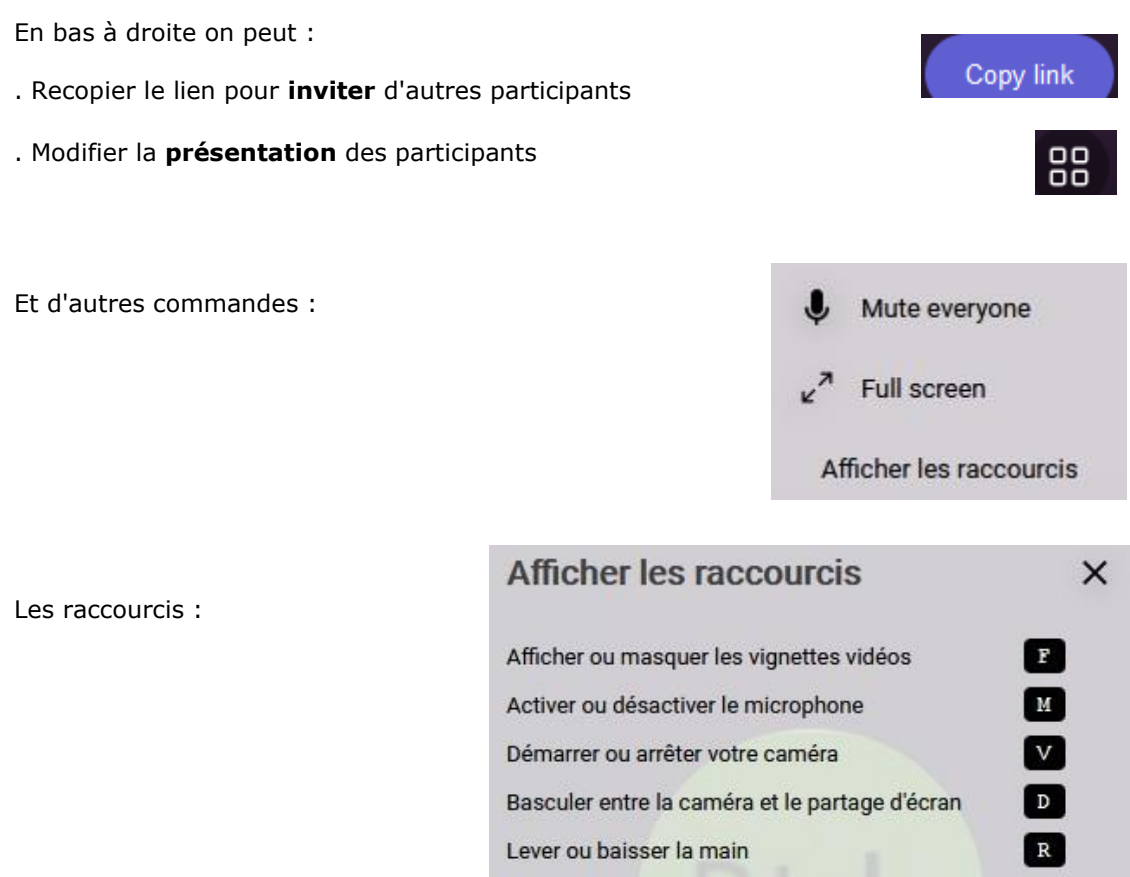

Activer / Désactiver le mode plein écran

Afficher les statistiques de l'interlocuteur

Épingler la vidéo de quelqu'un d'autre

Activer/désactiver la vue mosaïque

Appuyer pour parler

Épingler ma vidéo

Dans la colonne de droite, on voit les **participants** et leurs caractéristiques principales : le nom, l'image, la qualité de la liaison, l'état du micro et de la caméra et une étoile pour indiquer le modérateur :

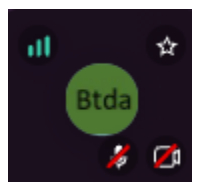

 $\boxed{\mathbf{s}}$ 

 $\sqrt{M}$ 

Q

 $\bullet$ 

 $1-9$ 

SPACE

Pour le **partage d'écran**, il est demandé de sélectionner la fenêtre à partager et de donner l'autorisation (il est conseillé d'utiliser un des navigateurs Google Chrome ou Microsoft Edge).

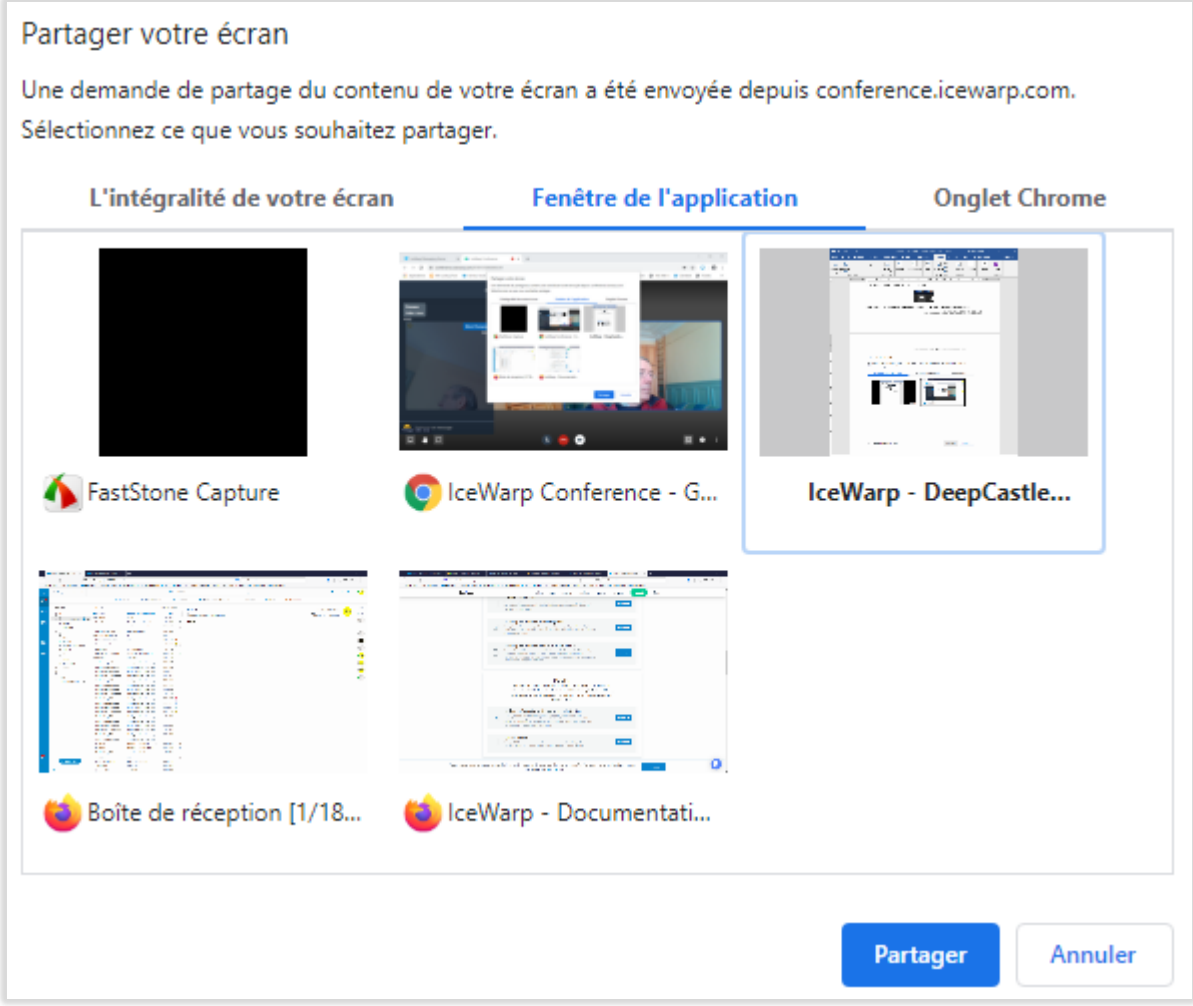

L'écran sélectionné est alors visible à la place de l'image vidéo.

### <span id="page-11-0"></span>Configuration de la conférence

Le seul élément configurable sur la conférence est le logo qu'il est possible de personnaliser en allant dans WebAdmin avec un compte administrateur.

Aller dans le menu Marque Blanche à la fin de la page :

#### **CONFÉRENCES**

Modifier le visuel du Conférence app.

#### Logo conférence

Modifier le le logo de la page de Conférence. Formats supportés : JPG, PNG, GIF. Taille maximale du logo : 20 MB.

#### **CHARGER** ↑